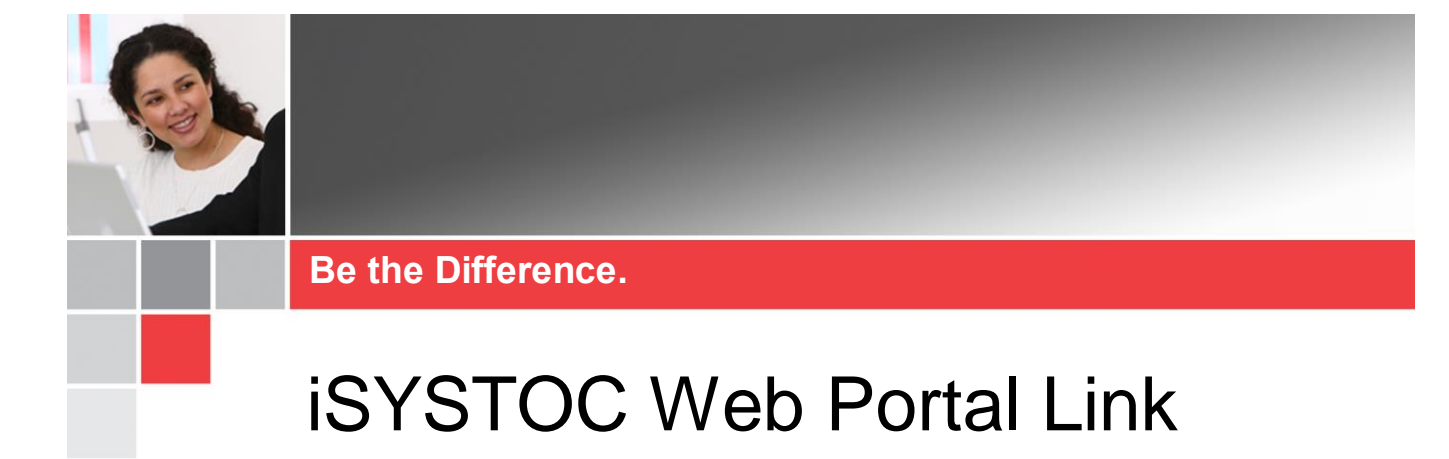

# <span id="page-0-0"></span>**Introduction**

This job aid is intended for University Hospitals approved Occupational Health clients and covers important details about, and access to, the iSYSTOC Web Portal Link. iSYSTOC provides view-only access to applicable SYSTOC data via the internet.

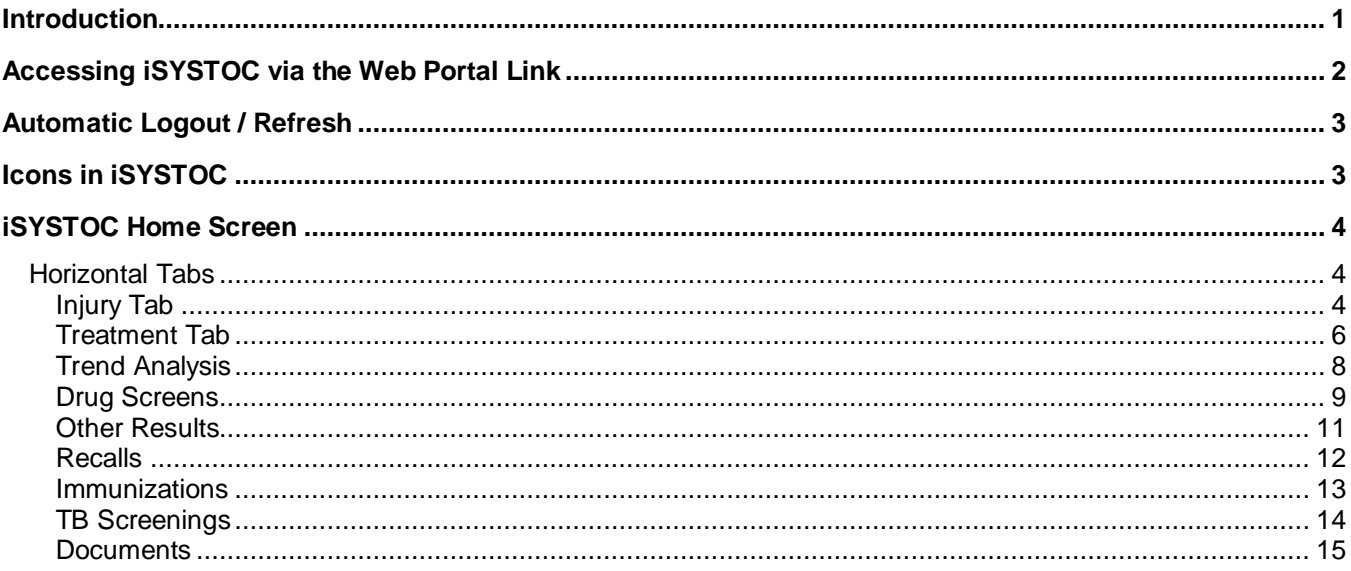

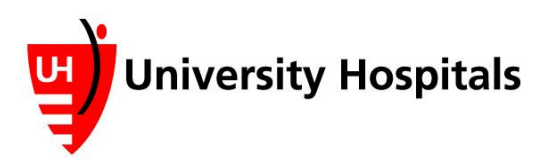

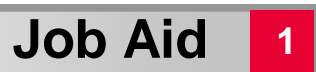

# <span id="page-1-0"></span>**Accessing iSYSTOC via the Web Portal Link**

- 1. Ente[r http://isystoc.uhhospitals.org](http://isystoc.uhhospitals.org/) in the address bar.
	- The iSYSTOC Web Portal login screen appears.

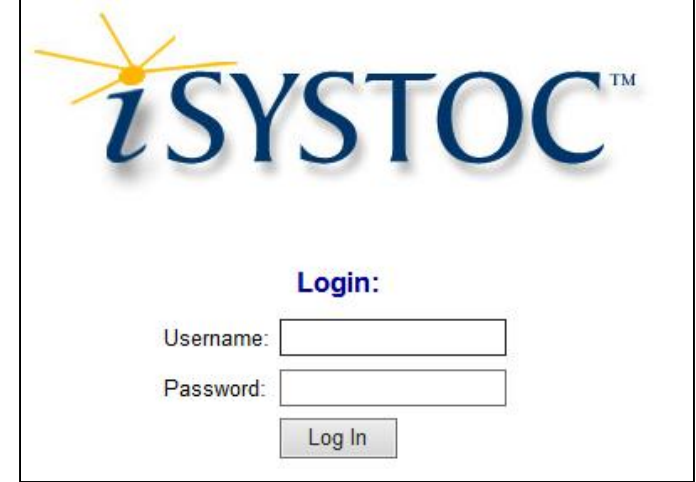

- 2. Enter your **iSYSTOC Username**.
- 3. Enter your **iSYSTOC Password**.

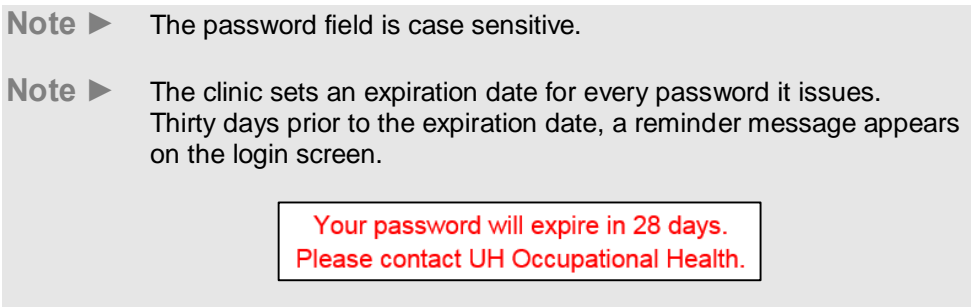

- 4. Click the **Log In** button.
	- The iSYSTOC home screen appears.

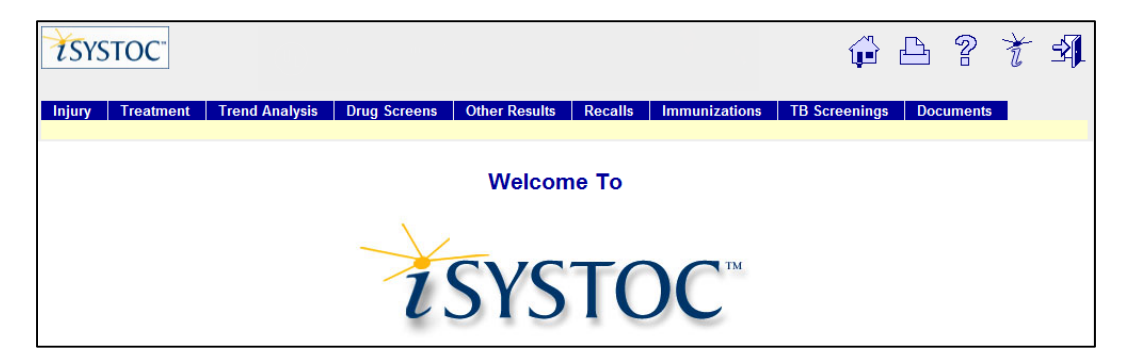

# <span id="page-2-0"></span>**Automatic Logout / Refresh**

iSYSTOC automatically logs out the current user after 20 minutes of inactivity.

You will see a Login screen with the message "Your session expired. Please login below." This feature is designed to keep your data secure and protected from unauthorized access.

Depending on your activity level, you may be asked to refresh your browser. To do this in Chrome, click the **Reload** button. Typically the **F5** key on your keyboard will also perform this function.

# <span id="page-2-1"></span>**Icons in iSYSTOC**

Each screen in iSYSTOC has five icons in the upper right corner.

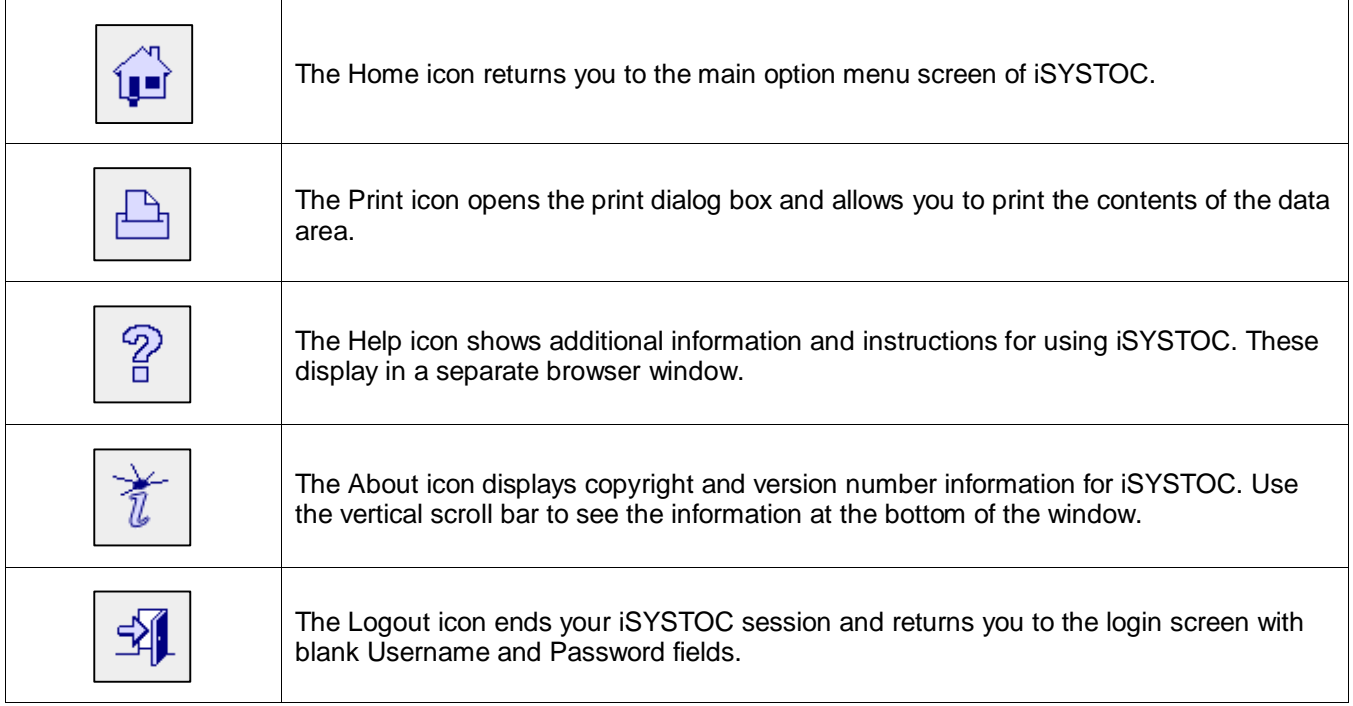

# <span id="page-3-0"></span>**iSYSTOC Home Screen**

## <span id="page-3-1"></span>**Horizontal Tabs**

The **Horizontal Tabs** on the home screen differ based on your user profile. Each tab offers that same search functionality based on the respective tab.

| Injury | Treatment | Trend Analysis | Drug Screens | Other Results | Recalls | Immunizations | TB Screenings | Documents

### <span id="page-3-2"></span>*Injury Tab*

- 1. Click the **Injury** tab.
	- The Injury tab appears. Search by Injury Date is the default setting.

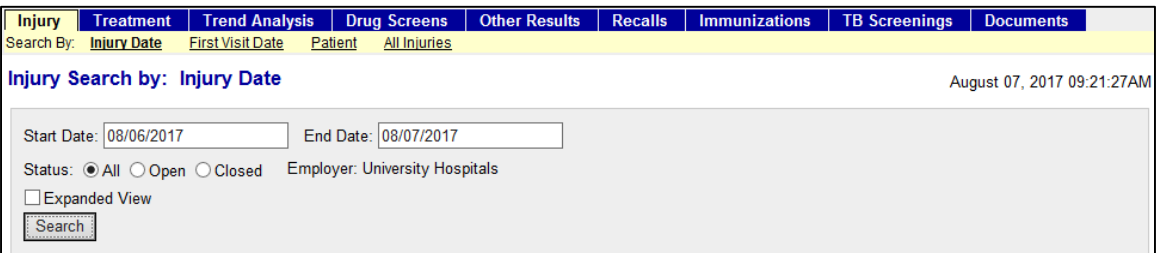

### **Note ►** You can search by **Injury Date**, **First Visit Date**, **Patient** or **All Injuries**.

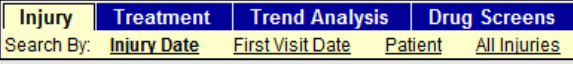

Tip ► When searching by employee, you can search by Patient Name (first, last, or both) or by Social Security Number. For best results, enter a minimum of three numbers of the Social Security Number or letters of the name. Or, enter a few of the alphanumeric characters that are contained anywhere within the name or SSN, using the percentage sign (%) as a "wild card" or placeholder for the missing characters. For example, an entry of %885% would find all SSNs that contain those numbers. If you a looking for a name that ends with "bell," an entry of %bell would find all names (first and last) such as Campbell, Maybell, Isabell, etc.

2. Enter a **Start** and **End Date**.

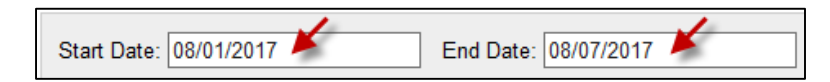

3. Choose the appropriate **Status**.

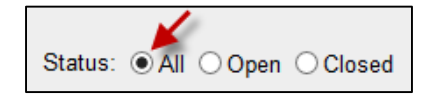

4. **Optional:** If you want detailed results, select **Expanded View**.

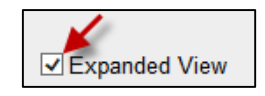

- 5. Click the **Search** button. OR Press **enter** on your keyboard.
	- Your search results appear. The results offer a snapshot of the current diagnosis and work status as of a particular date.

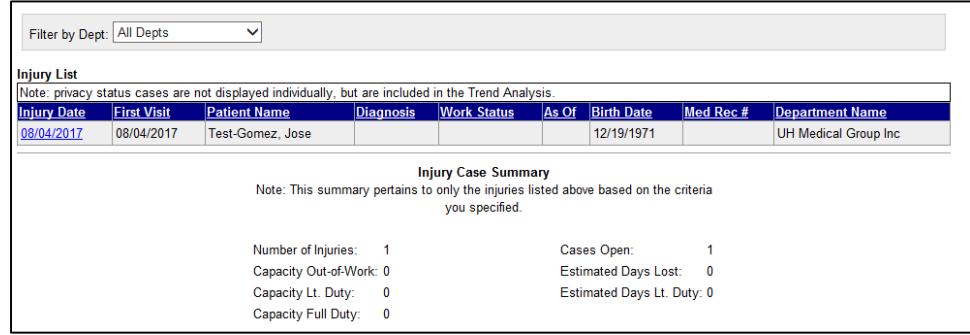

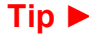

**Tip ►** You can sort each column by clicking the blue column header.

Expanded View of the same results.

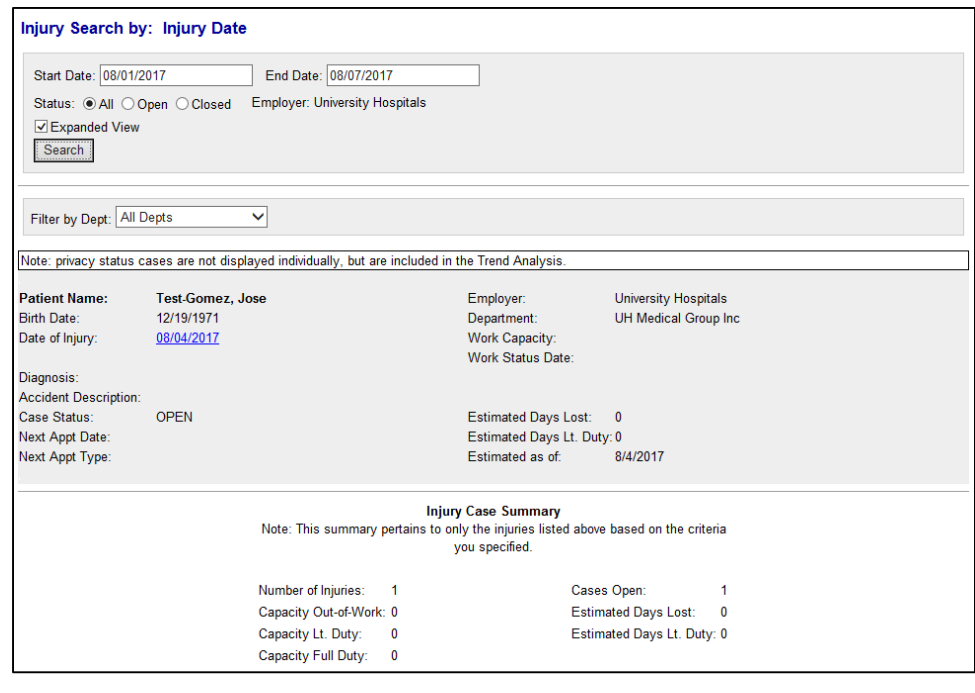

**Note ►** Both searches yield an **Injury Case Summary** at the bottom of the screen.

6. From the **search results**, click the **Injury Date** hyperlink.

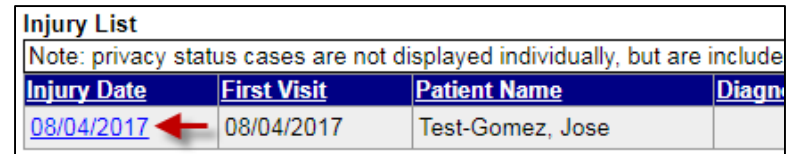

■ The selected Injury Detail screen appears.

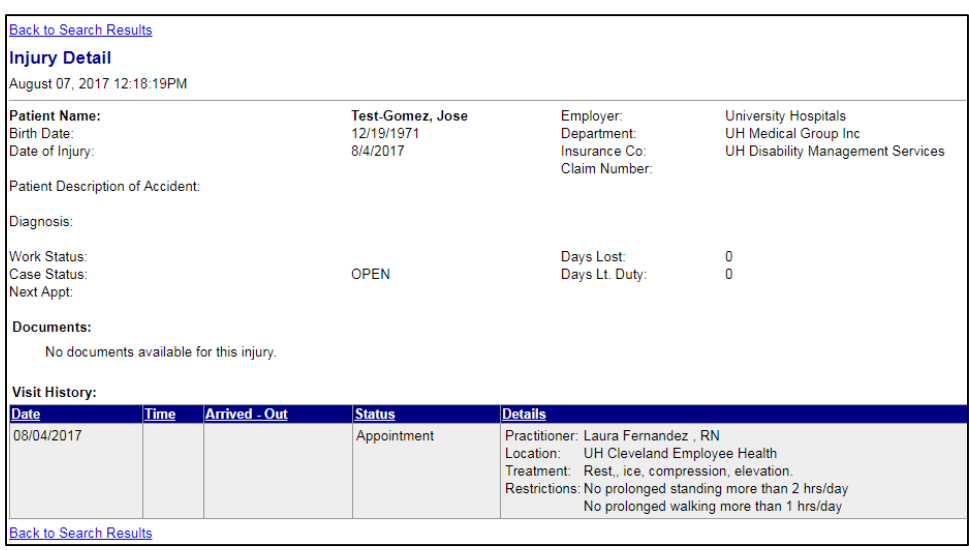

**Tip ►** Links are located at the top and bottom of each page to return to the search results.

## <span id="page-5-0"></span>*Treatment Tab*

1. Click the **Treatment** tab.

■ The Treatment tab appears. Search by Treatment Date is the default setting.

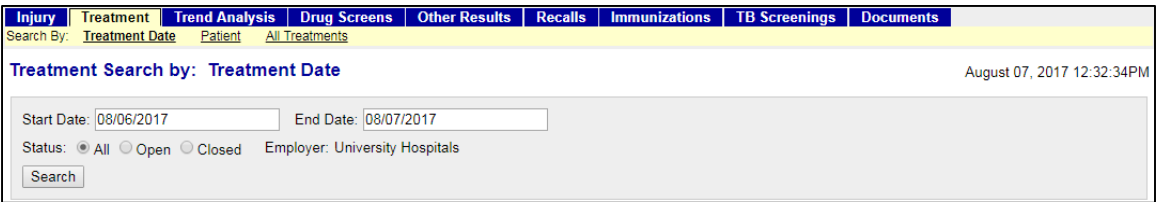

## **Note ►** You can search by **Treatment Date**, **Patient** or **All Treatments**.

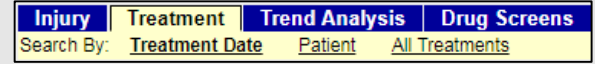

2. Enter a **Start** and **End Date**.

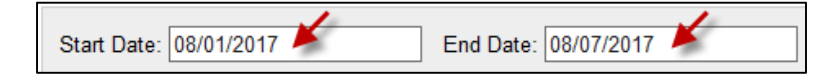

3. Choose the appropriate **Status**.

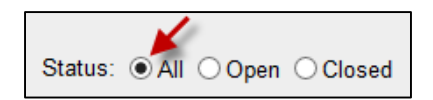

- 4. Click the **Search** button. OR Press **enter** on your keyboard.
	- Your search results appear. The results offer a snapshot of the current diagnosis and work status as of a particular date.

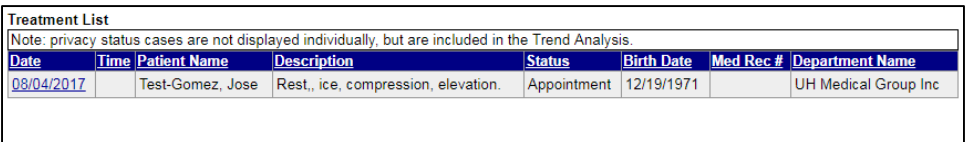

**Tip ►** You can sort each column by clicking the blue column header.

### 5. From the **search results**, click the **Treatment Date** hyperlink.

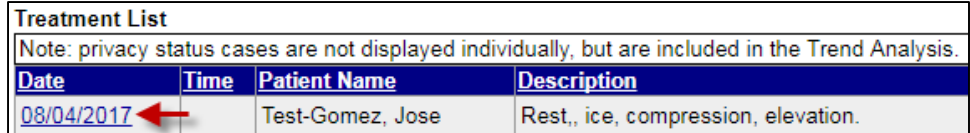

■ The selected Injury Detail screen appears.

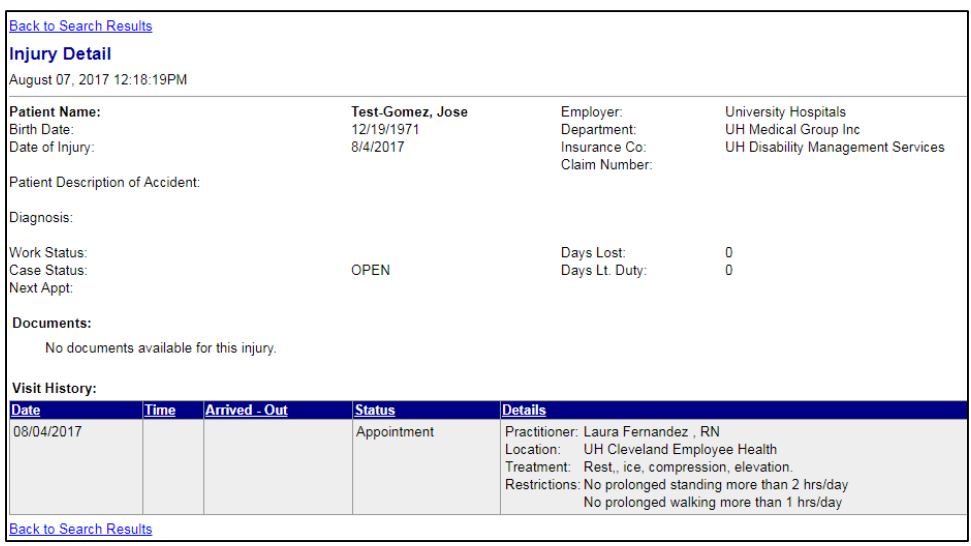

**Tip ►** Links are located at the top and bottom of each page to return to the search results.

## **iSYSTOC Web Portal Link CONSUMPTER And THE CONSUMPTER AND THE CONSUMPTER AND THE CONSUMPTER AND THE CONSUMPTER AND THE CONSUMPTER AND THE CONSUMPTER AND THE CONSUMPTER AND THE CONSUMPTER AND THE CONSUMPTER AND THE CONSU**

## <span id="page-7-0"></span>*Trend Analysis*

This tab provides a statistical analysis for all the injured employees from your company. This analysis provides great information based on injury and associated costs. This information may lead to some workplace modification and education.

- 1. Click the **Trend Analysis** tab.
	- The Trend Analysis tab appears. Search by Injury Date is the default setting.

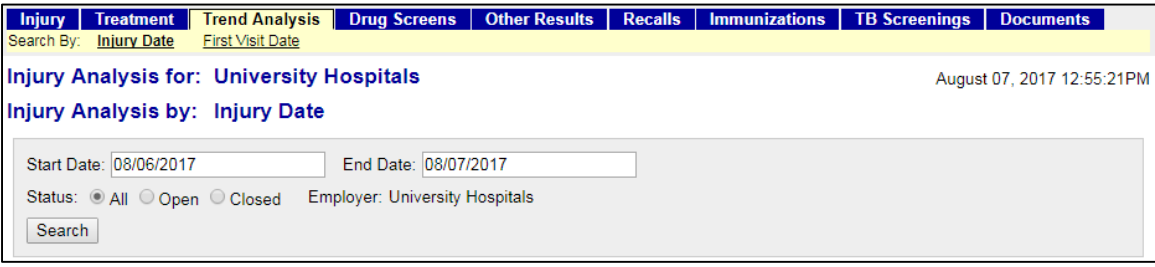

**Note ►** You can search by **Injury Date** or **First Visit Date**.

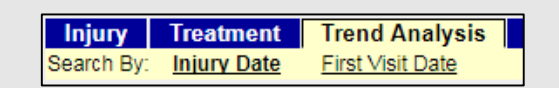

2. Enter a **Start** and **End Date**.

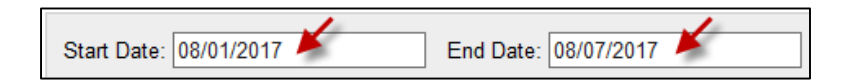

3. Choose the appropriate **Status**.

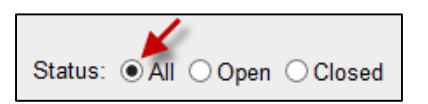

 Your search results appear. The results offer an average for **Visits**, **Light Days**, **Lost Days** and **Average Cost** based on the number of **Cases**.

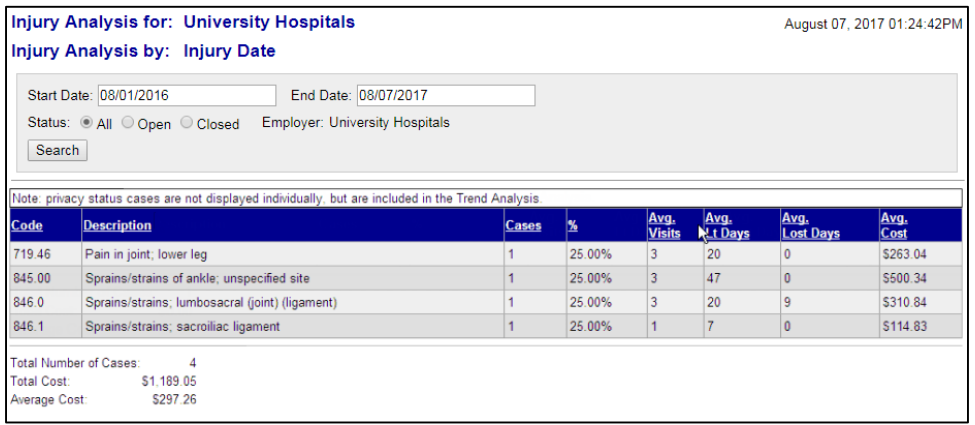

**Tip ►** You can sort each column by clicking the blue column header.

### <span id="page-8-0"></span>*Drug Screens*

This tab is used to obtain DOT drug screen results and Hair testing results. Non-dot urine drug screens will be obtained from Medtox.

- 1. Click the **Drug Screens** tab.
	- $\Box$  The Drug Screens tab appears. Search by Injury Date is the default setting.

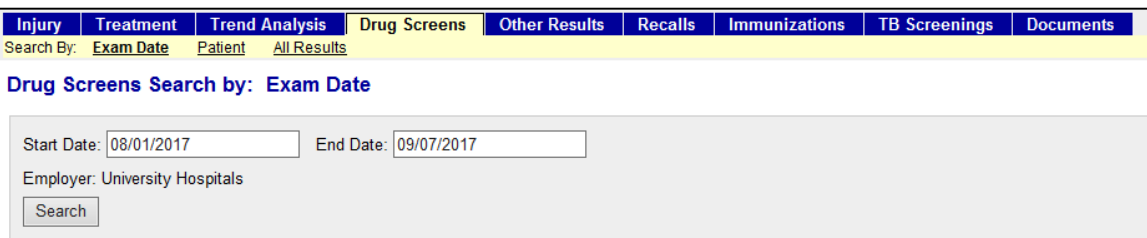

**Note ►** You can search by **Exam Date, Patient** or **All Results**.

| <b>Injury</b> |  | Treatment        |         | <b>Trend Analysis</b> |
|---------------|--|------------------|---------|-----------------------|
| Search By:    |  | <b>Exam Date</b> | Patient | All Results           |

2. Enter a **Start** and **End Date**.

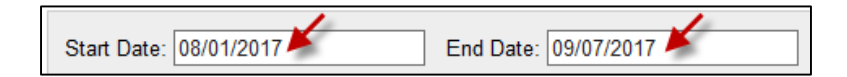

Vour search results appear.

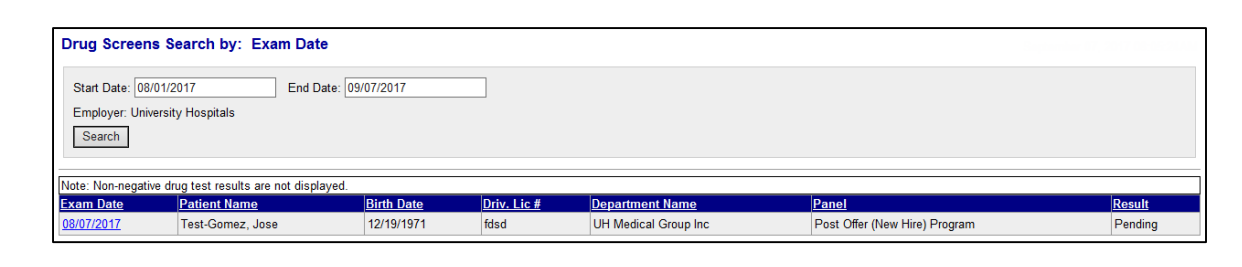

**Tip ►** You can sort each column by clicking the blue column header.

4. To view a more detailed result, click the **Exam Date** hyperlink.

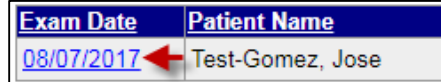

■ The selected result appears.

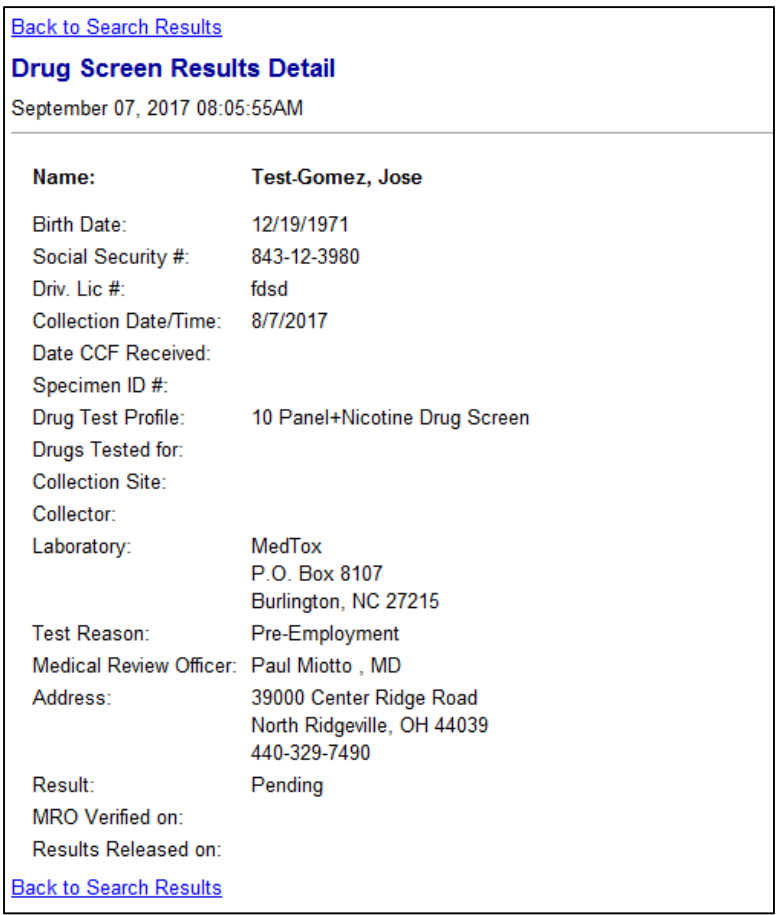

## <span id="page-10-0"></span>*Other Results*

This tab provides results on selected testing in SYSTOC.

- 1. Click the **Other Results** tab.
	- The Other Results tab appears. Search by Exam Date is the default setting.

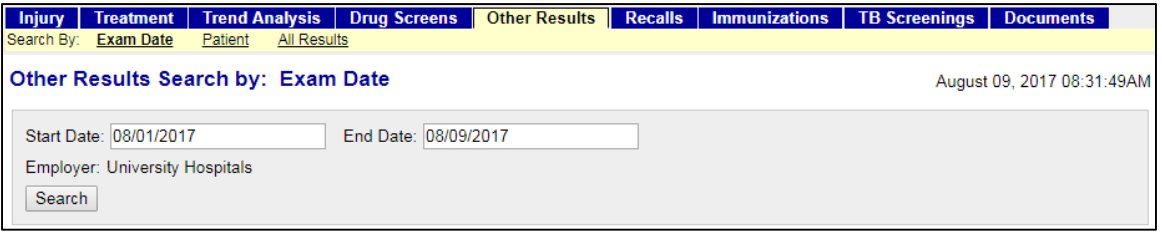

**Note ►** You can search by **Exam Date, Patient** or **All Results.**

| <b>Injury</b> |           | Treatment   Trend Analysis |             |  |
|---------------|-----------|----------------------------|-------------|--|
| Search By:    | Exam Date | Patient                    | All Results |  |

2. Enter a **Start** and **End Date**.

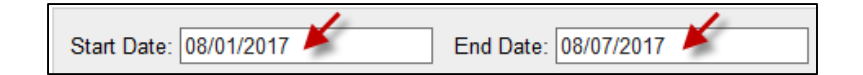

- 3. Click the **Search** button. OR Press **enter** on your keyboard.
	- Your search results appear.

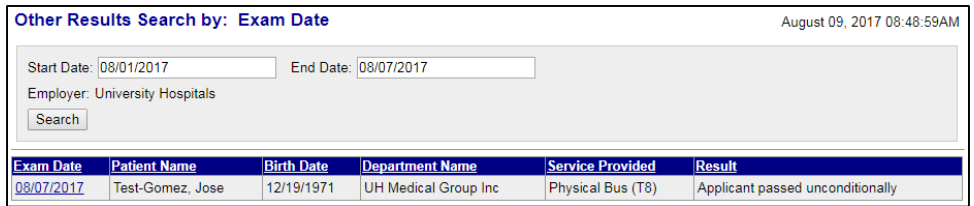

4. To view a more detailed result, click the **Exam Date** hyperlink.

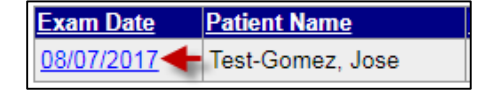

### ■ The selected result appears.

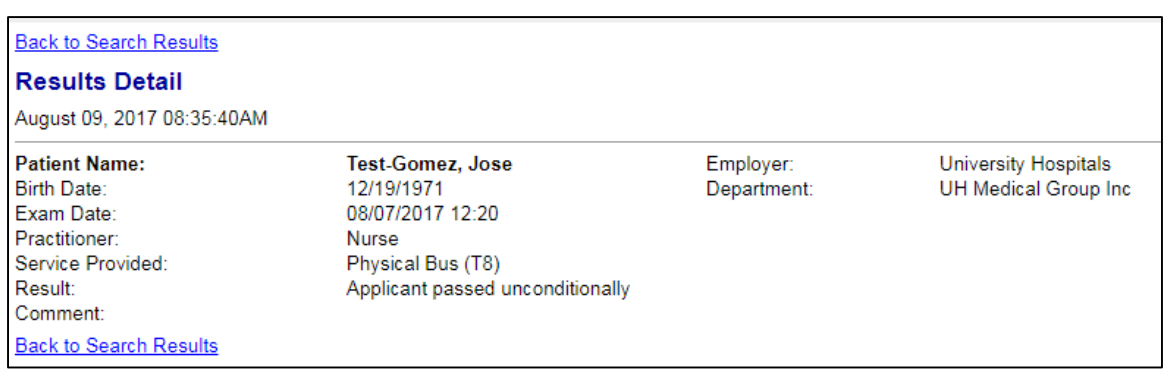

**Tip ►** Links are located at the top and bottom of each page to return to the search results.

### <span id="page-11-0"></span>*Recalls*

This tab provides a list of upcoming treatment services due for your employees.

- 1. Click the **Recalls** tab.
	- The Recalls tab appears. Search by Recall Date is the default setting.

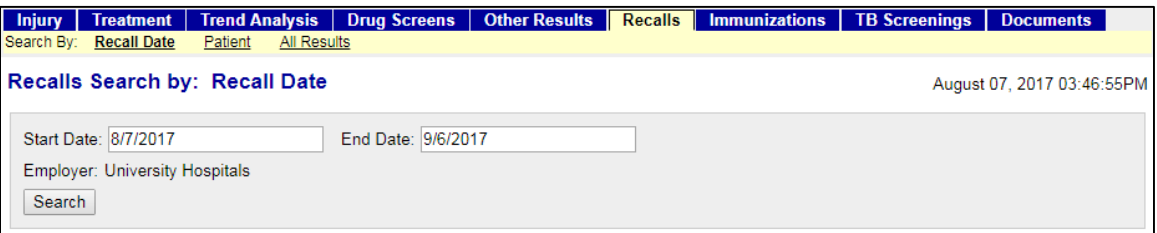

**Note ►** You can search by **Recall Date, Patient** or **All Results.**

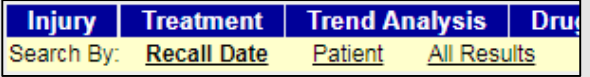

2. Enter a **Start** and **End Date**.

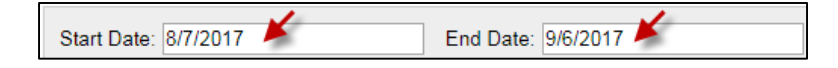

■ Your search results appear.

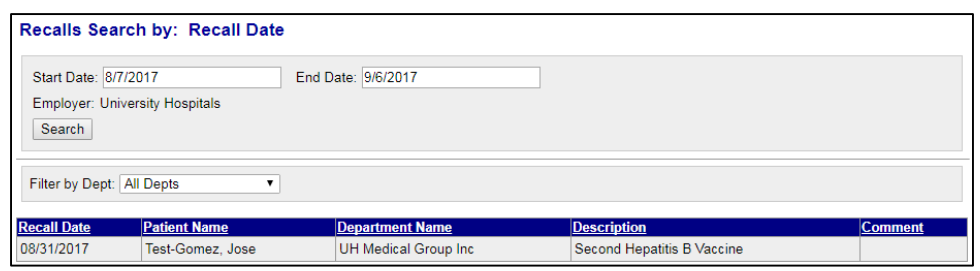

**Tip ►** You can limit your view of search results to the members of a particular department by selecting the department name from the drop-down list in Filter by Dept. The default setting is All Depts.

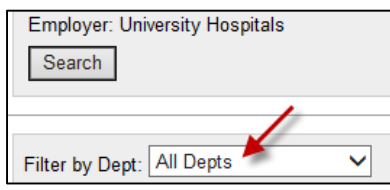

### <span id="page-12-0"></span>*Immunizations*

This tab displays employees' immunization records, but does not include TB-related data, which is shown separately on the TB Screenings tab.

- 1. Click the **Immunizations** tab.
	- The Immunization tab appears.

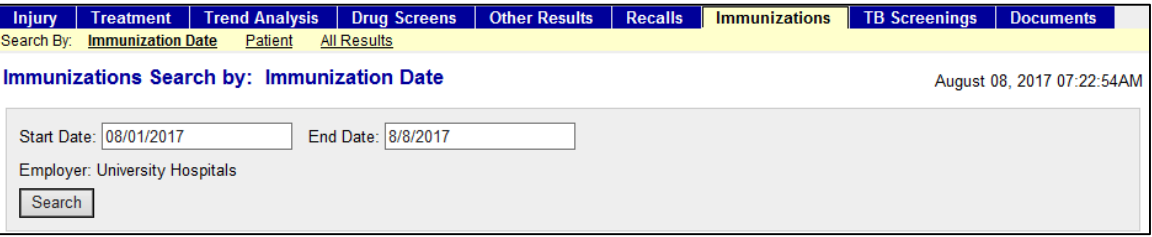

**Note ►** You can search by **Immunization Date, Patient** or **All Results.**

| <b>I</b> Injury | Treatment                    | <b>Trend Analysis</b> | <b>Drug Sci</b> |
|-----------------|------------------------------|-----------------------|-----------------|
|                 | Search By: Immunization Date | Patient               | All Results     |

2. Enter a **Start** and **End Date**.

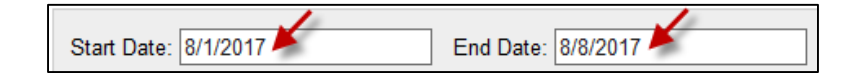

■ Your search results appear.

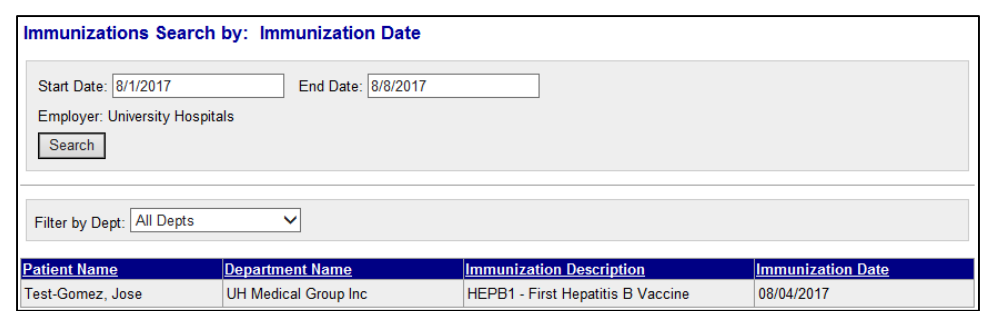

Tip ► You can limit your view of search results to the members of a particular department by selecting the department name from the drop-down list in Filter by Dept. The default setting is All Depts.

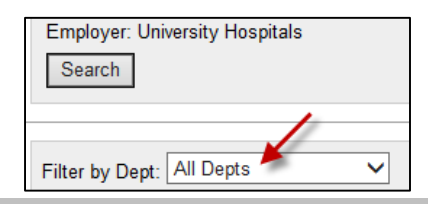

### <span id="page-13-0"></span>*TB Screenings*

This tab displays employee TB screening records. A single tuberculosis record is used to document both the injection and the result of the test when the employee returns to have it read. The details of another test or surveillance event (such as the second step in the 2-step series required for pre-placement, results of periodic questionnaire, etc.) are captured in separate records.

- 1. Click the **TB Screenings** tab.
	- The TB Screenings tab appears.

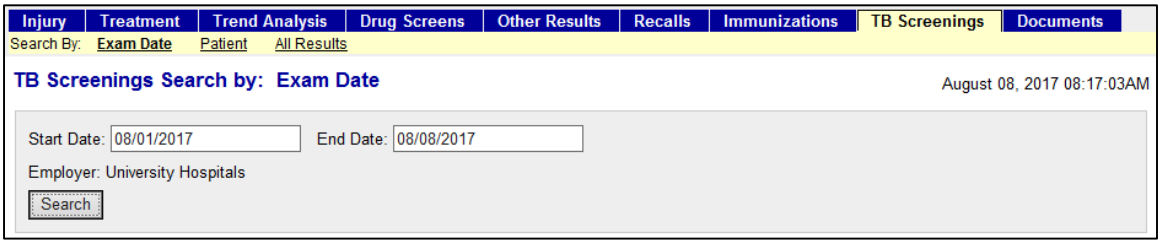

**Note ►** You can search by **Exam Date, Patient** or **All Results.**

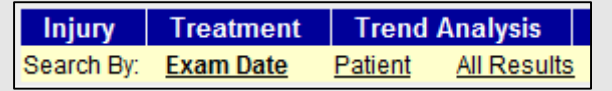

2. Enter a **Start** and **End Date**.

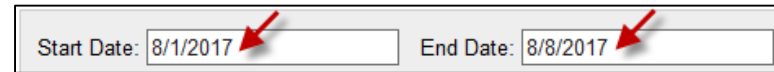

■ Your search results appear.

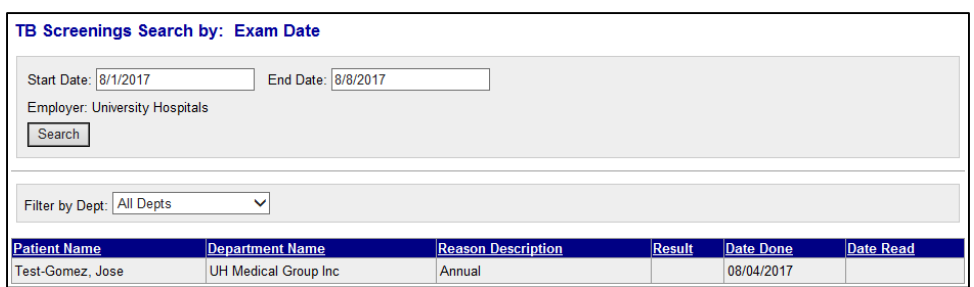

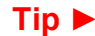

Tip ► You can limit your view of search results to the members of a particular department by selecting the department name from the drop-down list in Filter by Dept. The default setting is All Depts.

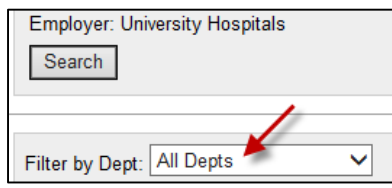

### <span id="page-14-0"></span>*Documents*

This tab displays PDF documents associated with visits. Documents are available in iSYSTOC after they are completed in SYSTOC. For example, you will use this tab to obtain Breath Alcohol Test results.

- 1. Click the **Documents** tab.
	- The Documents tab appears.

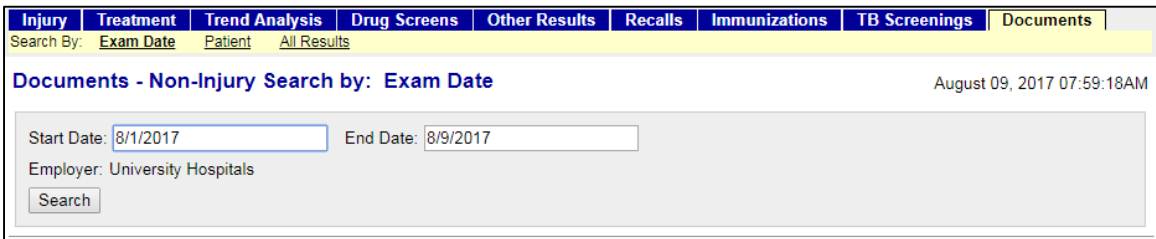

You can search by **Exam Date, Patient** or **All Results.**

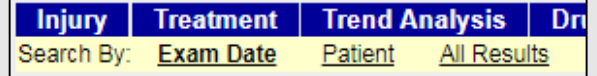

### 2. Enter a **Start** and **End Date**.

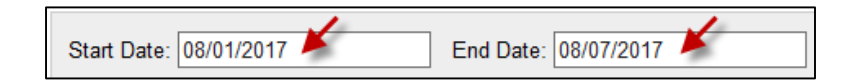

Your search results appear.

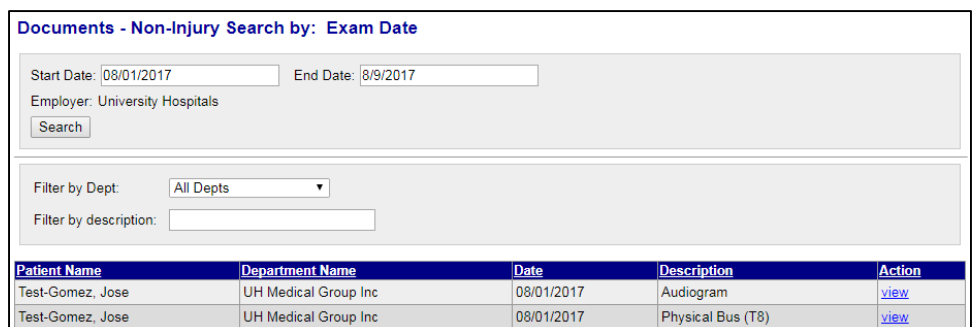

- 4. To view a document, in the **Action** column, click the **view** hyperlink.
	- $\Box$  The selected document opens in a new tab.

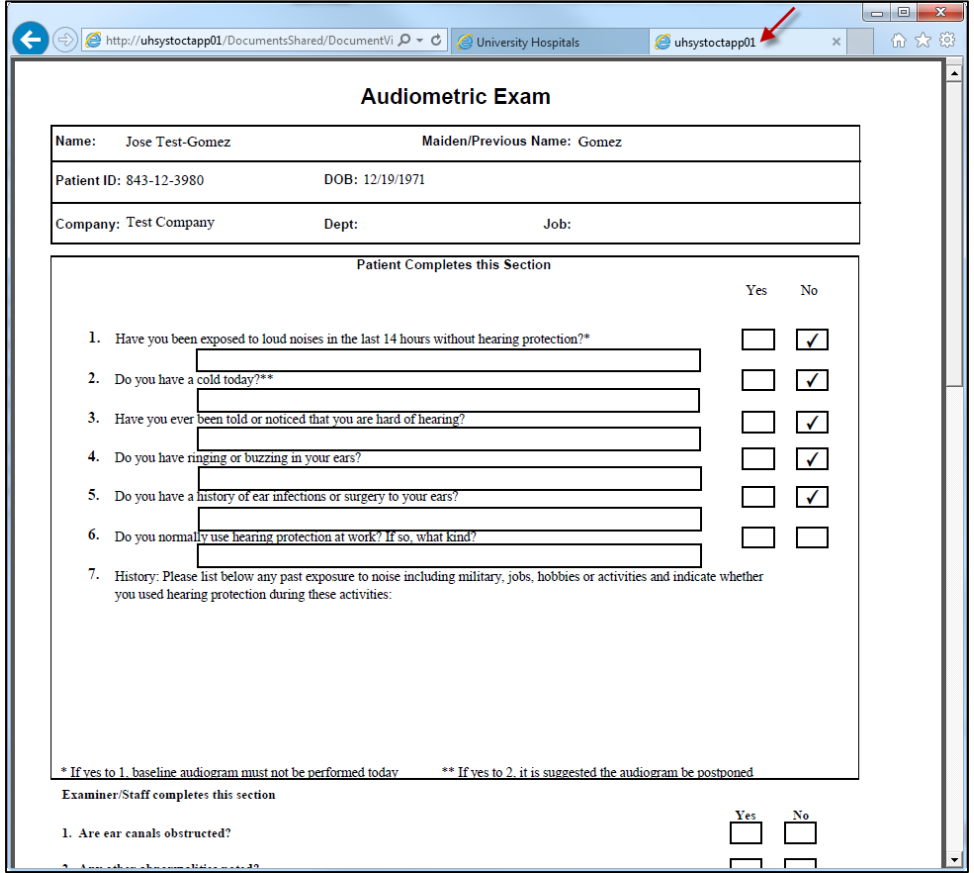

5. To close the document, click the **×** on the browser tab.

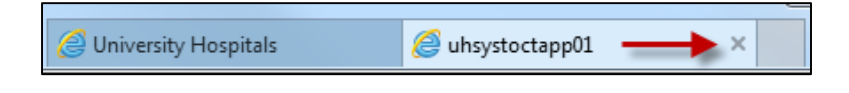